## Come inviare una Risonanza Magnetica o una TC?

- 1) Scarica il programma: RadiAnt
	- a) Vai sul sito www.radiantviewer.com e clicca su "Scarica subito"
	- b) Una volta scaricato, lancia il programma cliccando su "RadiAnt-4.6.5-Setup.exe" e porta a termine la procedura
- 2) Inserisci il CD
- 3) Clicca su icona di Radiant  $\|\cdot\|$  e apri il programma
- 4) Sulla barra degli strumenti, in alto a sinistra, clicca sul CD Verranno visualizzate le immagini
- 5) Attendere che vengano caricate tutte le immagini (la barra di avanzamento in basso a destra scompare)
- 6) Sulla barra degli strumenti, in alto a sinistra, clicca sul dischetto RA RadiAnt DICOM Viewer 4.6.5 (64-bit) eva Si aprirà la finestra "Export Images"

PeaZip

- 7) Seleziona: "All opened series" e "DICOM". Quindi Premere il tasto "Export"
- 8) Seleziona una cartella dove scaricare le immagini (per comodità: Desktop) e premi OK. Le immagini verranno scaricate sul Desktop, in una cartella col nome del paziente. Attendi il completamento dell'operazione
- 9) Converti la cartella in cartella .zip (se non hai il programma, vai prima al punto 9b) Per farlo, clicca col tasto destro sulla cartella col nome del paziente sul Desktop, scorri il menu e cerca il comando relativo, in base al programma in tuo possesso (PeaZip, ZipGenius, WinZip, Win RAR, ecc). Ad esempio:

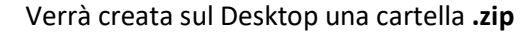

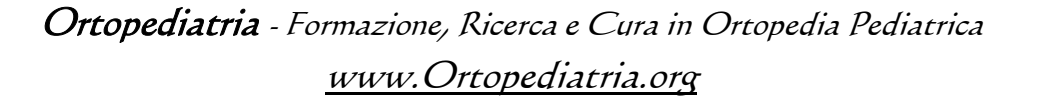

COGNOME NOME.zip

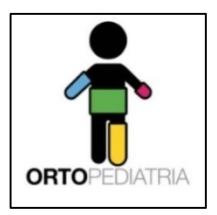

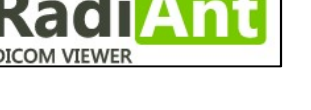

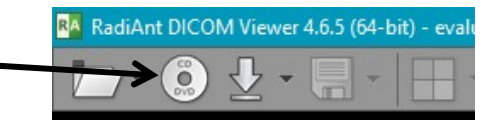

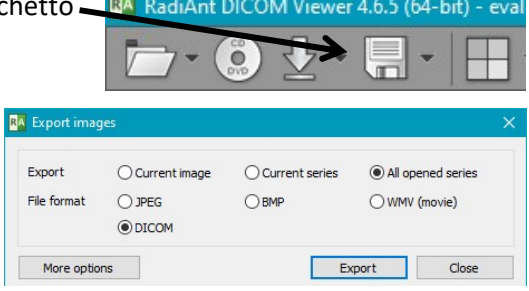

Add to .ZIP

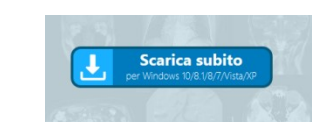

 9b) Se non hai il programma per convertire la cartella in .zip: scaricane uno gratis. Ad esempio:

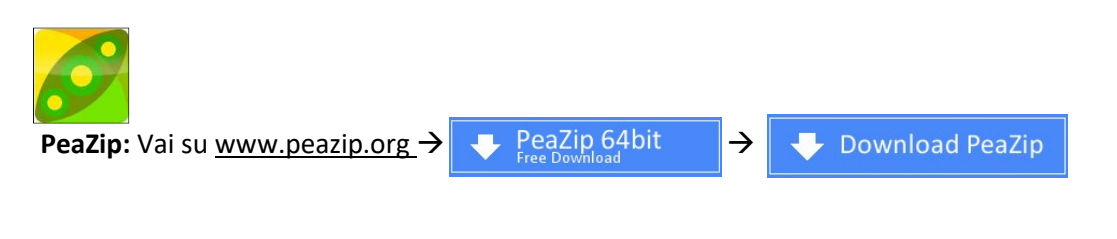

Una volta scaricato, lancia il programma cliccando su "peazip-7.2.1-WIN64.exe" e porta a termine la procedura. A questo punto, sarai pronto a completare il punto 9 e poi passare al punto 10

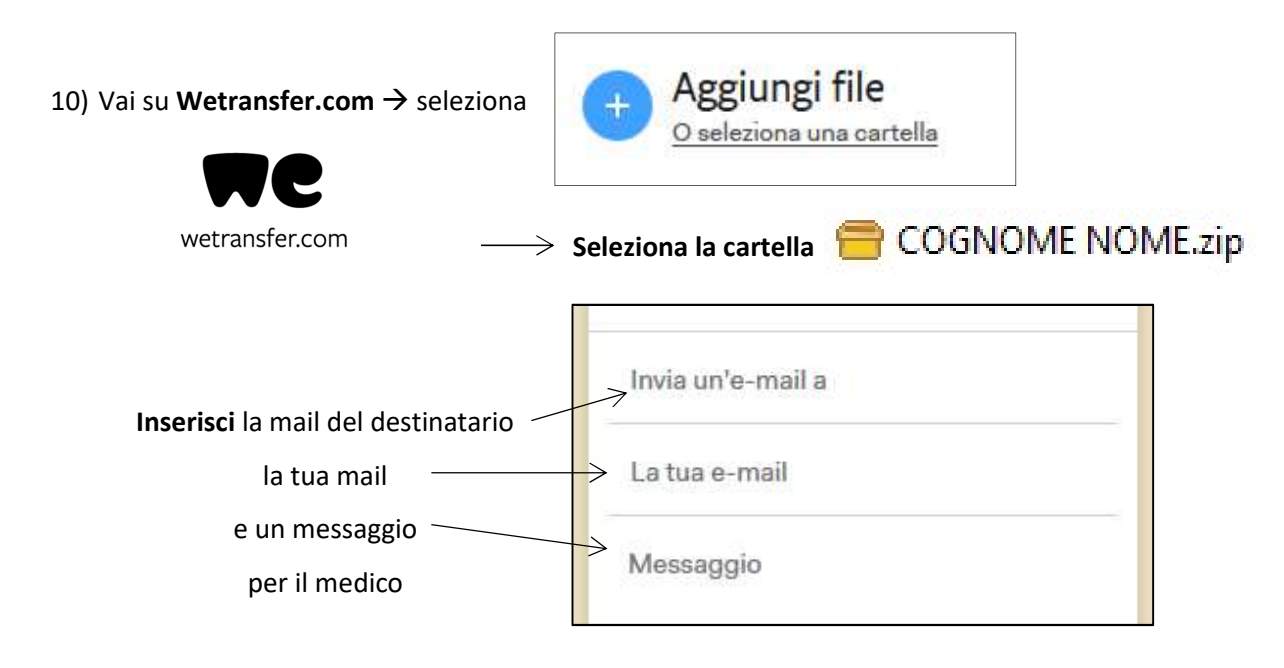

Il sistema invierà alla tua mail un codice di verifica

11) Vai sulla tua mail, prendi il codice e inseriscilo dove richiesto

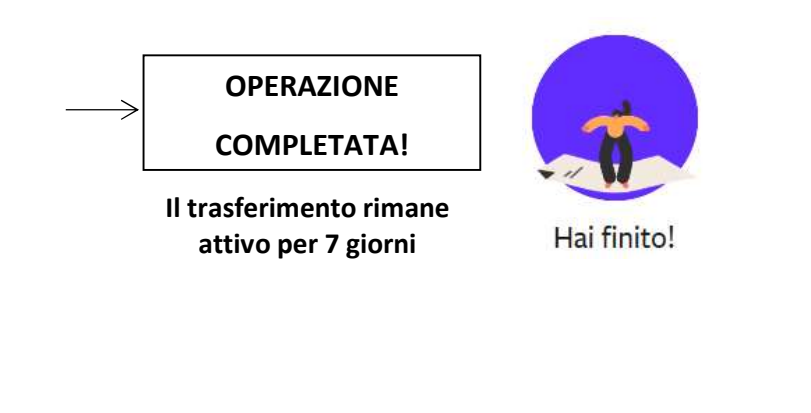

ORTO

Inserisci il codice di verifica

Ortopediatria - Formazione, Ricerca e Cura in Ortopedia Pediatrica www.Ortopediatria.org